# **MANUAL BÁSICO DE OPERAÇÕES OTIMIZADOR DE PDF – UE´S**

**(versão 2 – 18/09/2019)**

# SUMÁRIO

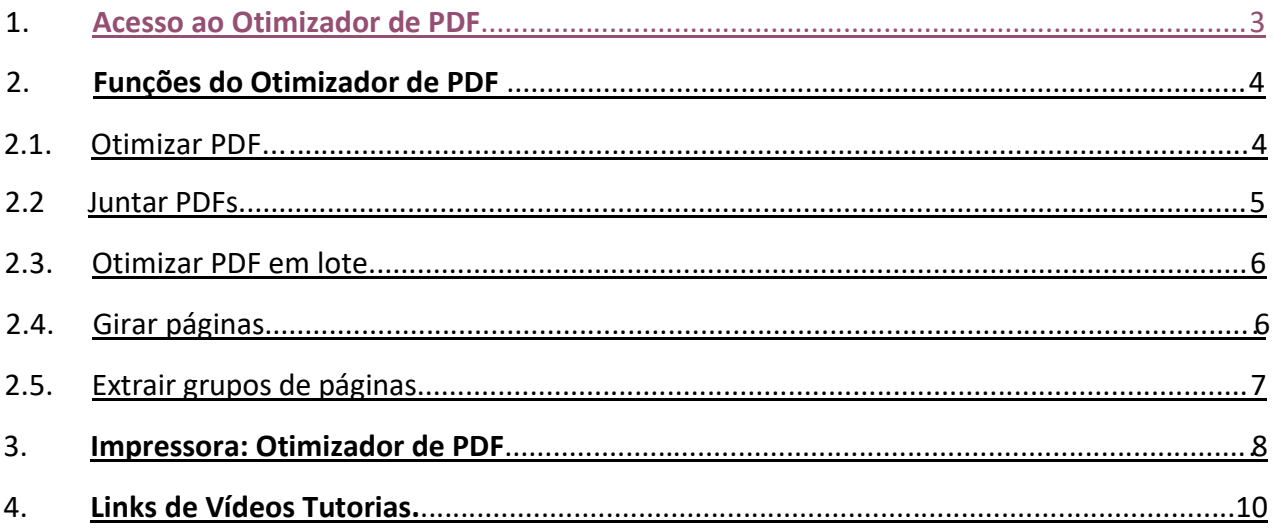

### <span id="page-2-0"></span>**1. ACESSANDO O OTIMIZADOR DE PDF**

#### **Menu Principal**

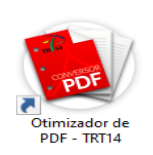

➢ Abra o programa **Otimizador de PDF - TRT14** que está em sua área de trabalho.

Ignore a mensagem "*Caro usuário, a qualidade dos arquivos gerados por este programa é de sua responsabilidade*" clicando em **OK**.

#### A seguir listamos as principais funções do Otimizador de PDF com suas respectivas finalidades:

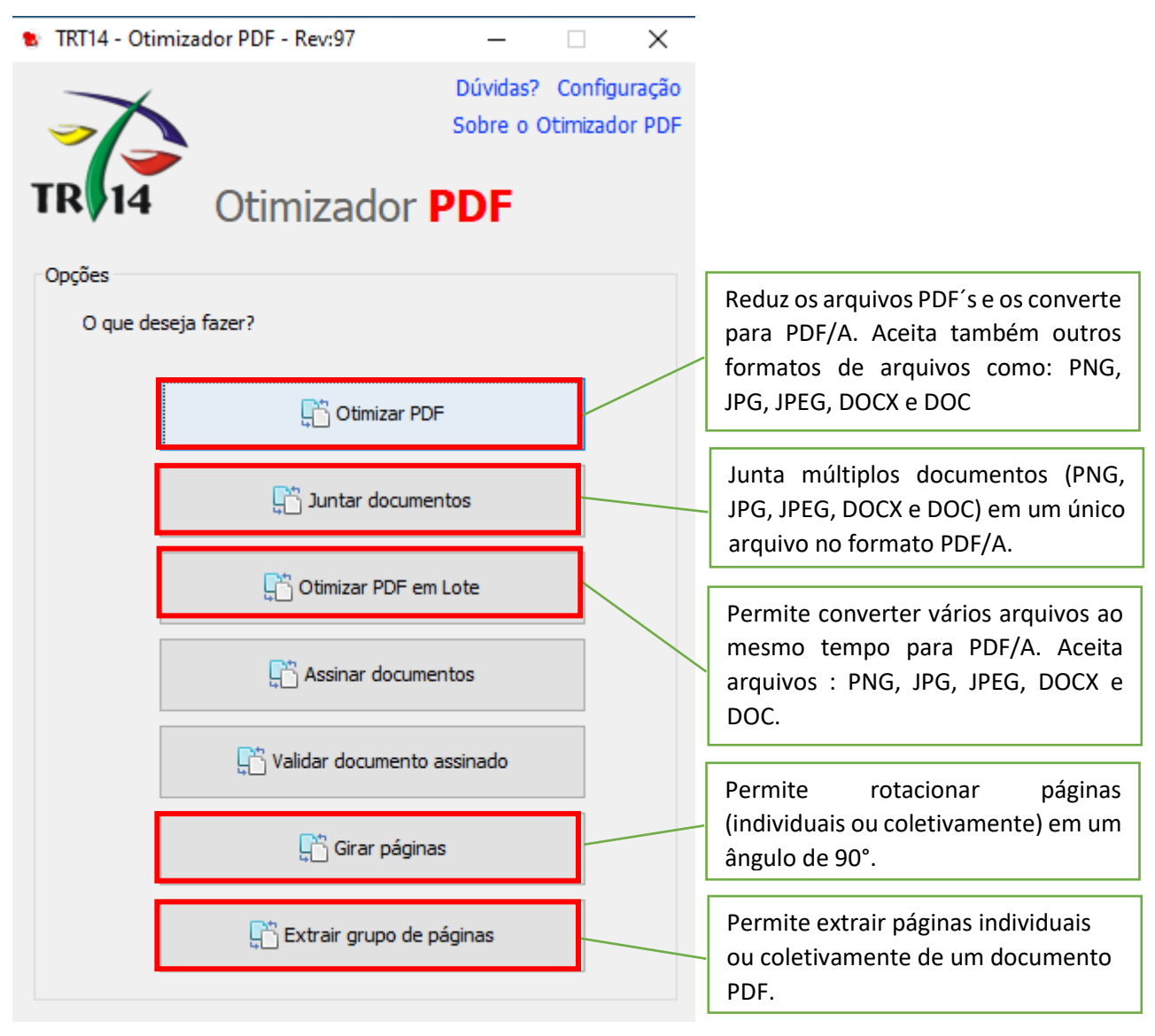

*NOTA: O PDF/A é um formato de ficheiro para arquivamento de longo prazo de documentos eletrônicos. Baseia-se na versão 1.4 do PDF de referência da Adobe Systems Inc. (implementado no Adobe Acrobat 5 e versões posteriores) e é definido pela norma ISO 19005- 1:2005.*

## <span id="page-3-0"></span>**2. FUNÇÕES DO OTIMIZADOR DE PDF**

#### <span id="page-3-1"></span>**2.1 Otimizar PDF**

➢ Abra o programa "*Otimizador de PDF - TRT14*" que está em sua área de trabalho.

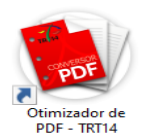

➢ Clique na opção "Otimizar PDF":

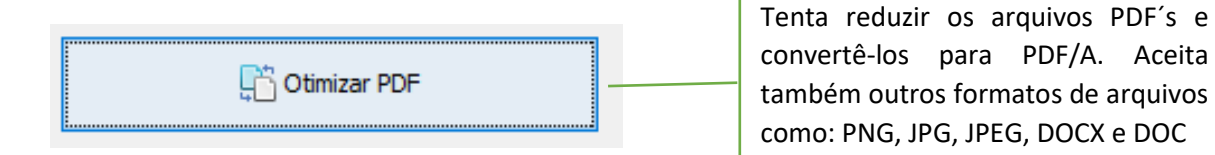

➢ Em **Entrada** clique no botão "*Abrir***"** e selecione o arquivo PDF que irá converter.

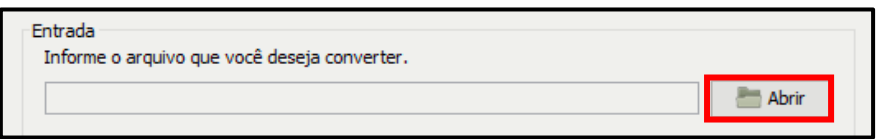

➢ Em "*Saída***"** clique no botão "*Abrir***"**, selecione o local e o nome com que o novo arquivo PDF/A será gerado.

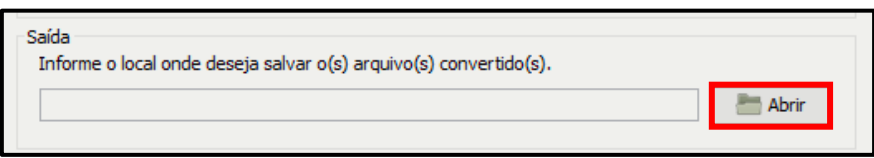

No aviso: *Deseja realizar a análise prévia do arquivo?* > Selecione **Não**.

➢ Em **Opções** > **Nível de Compactação**: Selecione **Personalizada** e ajuste para **300 dpi.**

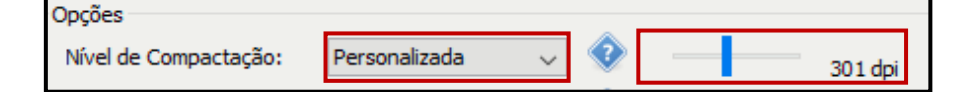

➢ Em "*Finalidade de Conversão***"** > Mantenha configurado para: *outros > 9.0 MB(s).*

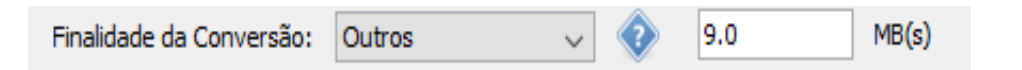

**Atenção**: Caso o tamanho do arquivo fique maior que 10mb, será gerado automaticamente mais de um arquivo PDF/A na pasta de saída.

➢ Marque o campo "*Tornar o PDF Pesquisável***"** e desmarque o campo *"Assinar digitalmente os documentos convertidos".*

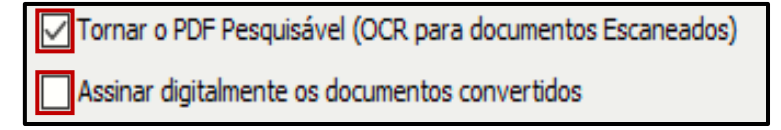

➢ Clique em **Converter** e aguarde o processo de conversão*.*

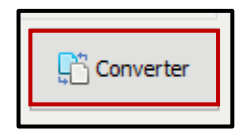

➢ Sucesso! Basta clicar no "**OK**" para abrir na pasta onde o arquivo foi gerado.

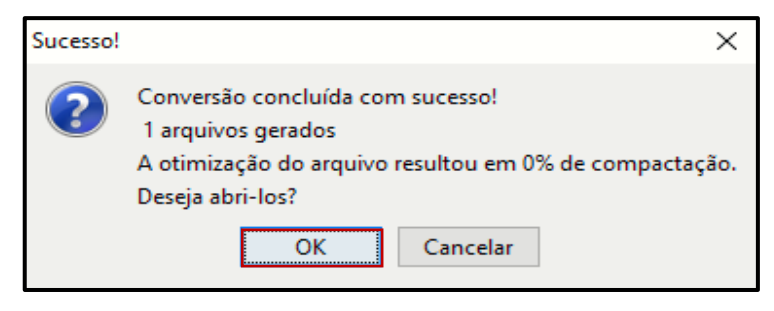

*NOTA: OCR é um acrónimo para o inglês Optical Character Recognition, é uma tecnologia para reconhecer caracteres a partir de um arquivo de imagem ou mapa de bits sejam eles escaneados, escritos a mão, datilografados ou impressos. Dessa forma, através do OCR é possível obter um arquivo de texto editável por um computador.*

#### <span id="page-4-0"></span>**2.2 Juntar PDFs**

➢ Abra o programa "*Otimizador de PDF - TRT14*" que está em sua área de trabalho.

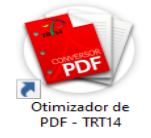

➢ Clique em "*Juntar documentos*".

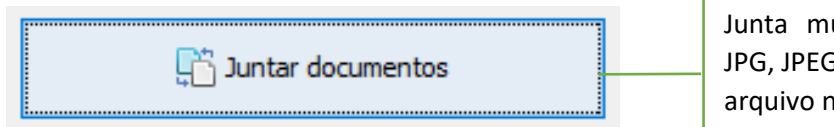

Junta múltiplos documentos (PNG, JPG, JPEG, DOCX e DOC) em um único arquivo no formato PDF/A.

➢ Clique em *"Incluir"* e selecione os arquivos desejados.

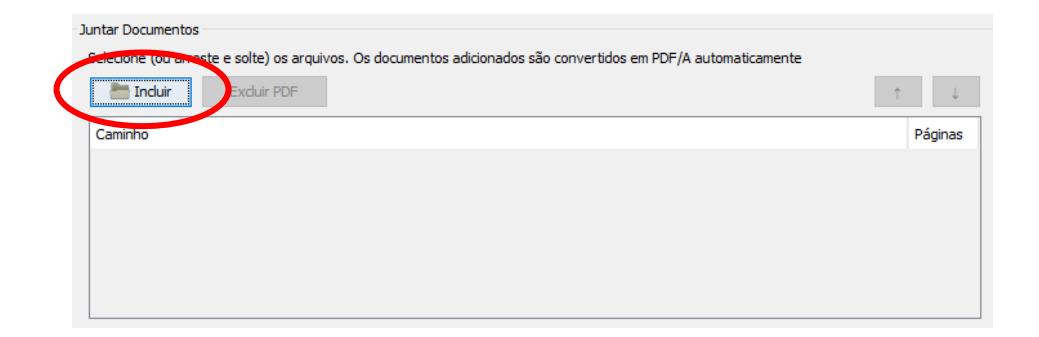

➢ Em Saída, informe o local e o nome que o arquivo novo será gerado e clique em "Salvar", em seguida clique em "*Juntar PDFs*".

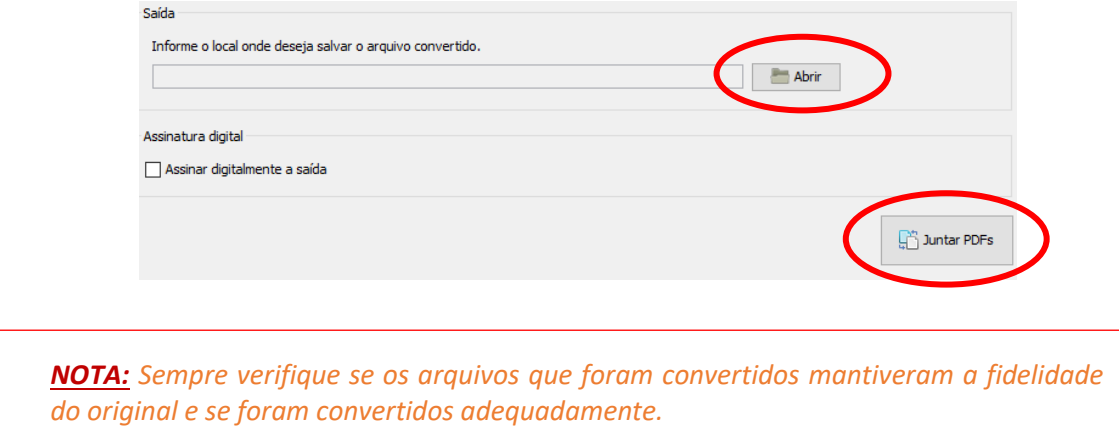

#### **2.3 Otimizar PDF em Lote**

➢ Abra o programa "*Otimizador de PDF - TRT14*" que está em sua área de trabalho.

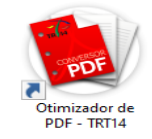

➢ Clique em *"Otimizar PDF em Lote"* 

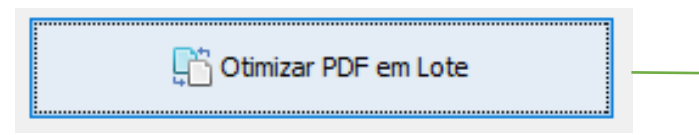

Permite converter vários arquivos ao mesmo tempo para PDF/A. Aceita arquivos : PNG, JPG, JPEG, DOCX e DOC.

- ➢ Em *Opções >* Nível de compactação > "Razoável"
- ➢ Em *Opções >* Finalidade da Conversão > "Não Dividir"

*Obs.: Caso o tamanho do arquivo fique maior que 10mb, será gerado automaticamente mais de um arquivo PDF/A na pasta de saída.*

➢ Clique em "Otimizar PDFs" e aguarde o processo de conversão.

#### <span id="page-5-0"></span>**2.4 Girar Páginas**

➢ Abra o programa "*Otimizador de PDF - TRT14*" que está em sua área de trabalho.

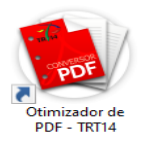

➢ Clique em "Girar Páginas".

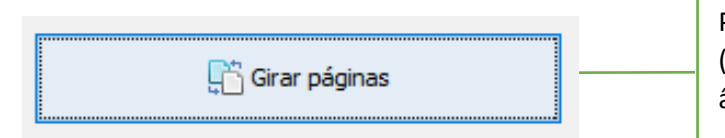

Permite rotacionar páginas (individuais ou coletivamente) em um ângulo de 90°.

➢ Em *Arquivo*, clique em "*Abrir", escolha o arquivo que deseja alterar sua orientação e clique em "Abrir".*

Em *PDF,* você verá uma prévia do seu arquivo para que seja ajustado sua orientação através dos botões ilustrados de rotação "U sentido anti-horário" e "U sentido horário", caso o PDF tenha mais de uma página você pode "< Voltar uma página" ou "> Avançar uma página".

➢ Com o ajuste concluído, em *Arquivo,* clique em "Salvar", escolha o local e o nome do arquivo novo e clique em "Salvar" e está pronto.

*NOTA: A opção "girar página" NÃO converte o arquivo em PDF/A, sendo necessário a realização de sua conversão.*

*Caso o arquivo já esteja em PDF/A o programa manterá o padrão original do arquivo.*

#### <span id="page-6-0"></span>**2.5 Extrair Grupo de Páginas**

➢ Abra o programa "Otimizador de PDF - TRT14" que está em sua área de trabalho.

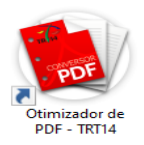

➢ Clique em "Extrair grupo de páginas".

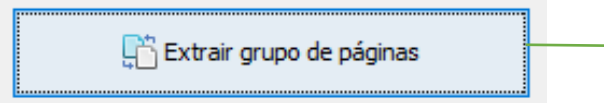

Permite extrair páginas individualmente ou coletivamente de um documento PDF.

➢ Em "*Arquivo",* clique no botão "*Abrir*" e selecione o arquivo desejado.

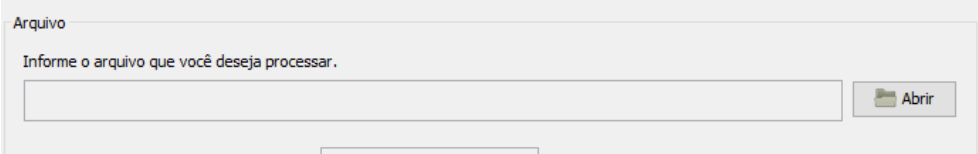

- ➢ Em "*Total de páginas do documento",* será listado a quantidade de páginas que o arquivo PDF que você abriu possui.
- ➢ Em "*Arquivo", assinale a opção "Páginas Múltiplas de N =" para realizar a separação por múltiplos.*

Ex.: Escolha nº **2** para: "2,4,6,8,10,12,14,16..." ou escolha nº **3** para: "3, 6, 9, 12, 15, 18, 21..."

➢ Em "*Arquivo",* na opção "*páginas a serem extraídas",* escolha as páginas a serem extraídas usando "-" ou ";".

Ex.: 2-5;8-12;14-16

- ➢ Em *saída,* clique no botão "*Abrir*" para escolher o local e o nome do arquivo que será salvo com a nova alteração.
- ➢ Clique no botão "*Extrair*" para iniciar o processo de extração das páginas.

*NOTA: A opção "Extrair páginas" NÃO converte o arquivo em PDF/A, sendo necessário a realização de sua conversão. Caso o arquivo já esteja em PDF/A o programa manterá o padrão original do arquivo.*

#### <span id="page-7-0"></span>**3. Utilizando a Impressora: Otimizador PDF**

➢ Após a instalação do "*Otimizador de PDF*", por padrão ficará disponível a "*Impressora Otimizador PDF*", que poderá ser utilizada para converter os documentos que são criados no computador (nato-digitais) em PDF/A. Ex: documento criado no word, excel, powerpoint, páginas de internet ou capturas de telas.

➢ Abaixo segue um exemplo utilizando o Microsoft Word. Na tela de impressão > selecione a impressora "*Otimizador de PDF*" > clique em imprimir e aguarde o Otimizador de PDF abrir.

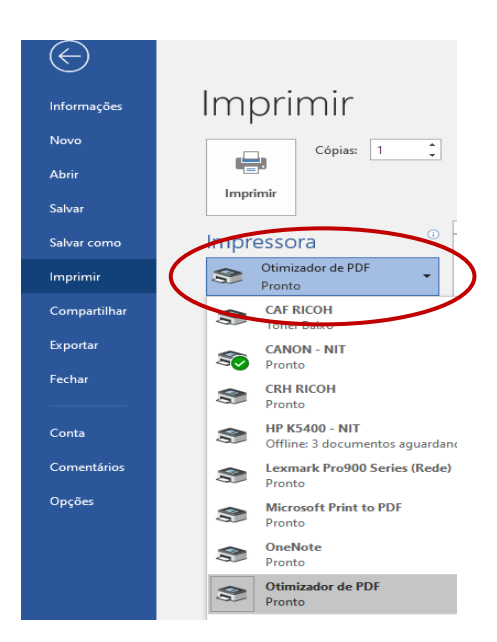

- ➢ O programa será aberto na função de "*Otimizar PDF*".
	- Em "*Saída*" Informe a pasta que será gerado o arquivo PDF/A;
	- Em nível de compactação defina 300 dpi;
	- Habilite a opção "*tornar o PDF pesquisável*";
	- Clique em "*Converter*";
	- Clique em OK para visualizar o documento gerado.
	- Pronto! O documento foi convertido de Docx para PDF/A pesquisável.

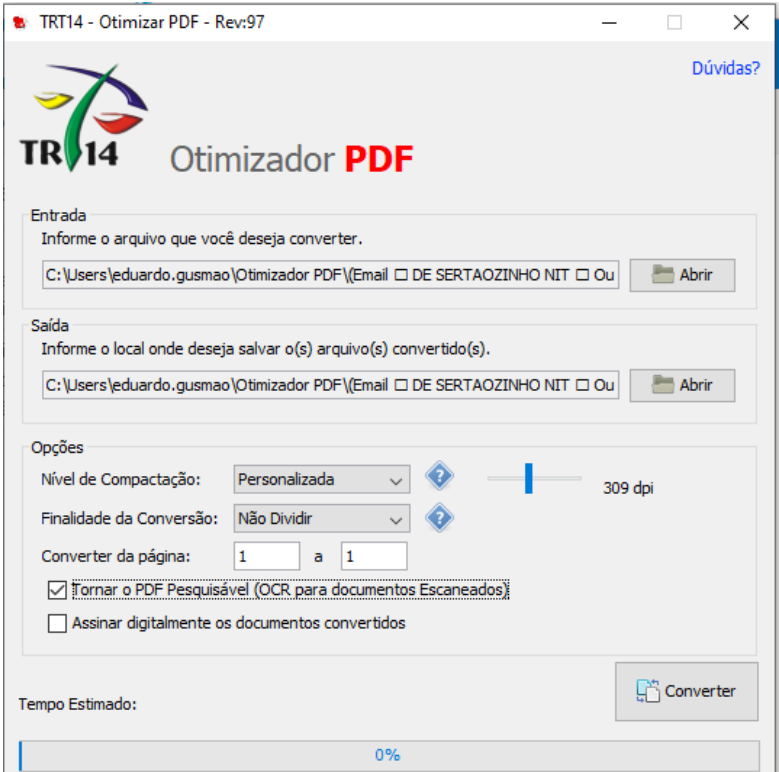

# <span id="page-9-0"></span>**4. Links de Vídeos Tutoriais**

*[Clique para acessar](https://seesp-my.sharepoint.com/personal/desernit_educacao_sp_gov_br/_layouts/15/guestaccess.aspx?folderid=0109b789739fd47679d9258f9451fafd2&authkey=ARFwcWjyPc6ItvM0AiZum1o&e=x9EtXt)*